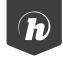

# Hipstreet

Notebook

**14DTB1** 

QUICK START GUIDE

#### **GETTING STARTED**

Thank you for purchasing a Hipstreet product and we hope you enjoy using it.

Please visit our website at www.hipstreet.com

#### IMPORTANT SAFETY PRECAUTIONS

- Always follow these basic safety precautions when using the unit.
  This will reduce the risk of product damage and personal injury.
- Do not disassemble, repair or modify the unit by yourself.
  Refer servicing to qualified personnel.
- Do not dispose of the unit in extreme heat to avoid explosion.
- Keep the unit away from direct sunlight or heat source.
- Do not expose the unit to rain or moisture to avoid any malfunction.
- Do not use the unit in a rather dry environment to avoid static.
- Never apply heavy impact on the unit like dropping it or placing it on a magnet.
- Clean only with a dry cloth. Make sure the unit is turned off before cleaning.
  Do not use liquid cleanser.

## **GETTING STARTED**

Device Layout:

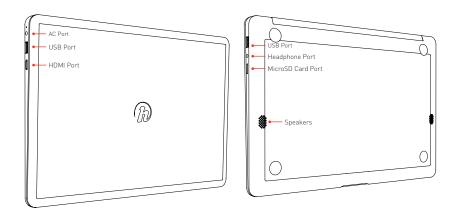

## **GETTING STARTED**

Device Layout:

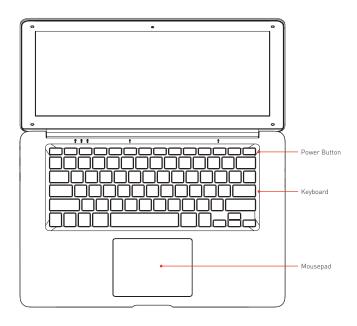

Desktop / Tablet Mode:

**NOTE:** Some references in this manual refer to touch gestures, please ignore if your device does not support touch.

By default, your Windows 10 device starts in desktop view, which is very similar to the Windows 7 desktop. In this interface, each program operates in a distinct window that can be moved, resized and minimized. You can add application shortcuts and personalize the desktop with different backgrounds, colors, and themes much like previous versions of Windows.

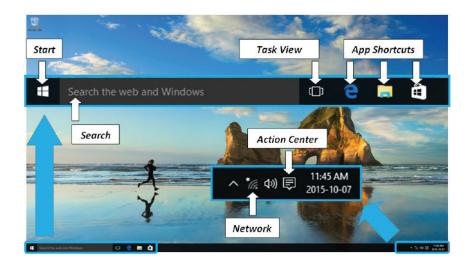

If your device has a touch screen, you can switch to **tablet mode** view that is optimized for use on touch screen devices.

To do this tap/click on the **Action Center**, then tap/click **tablet mode** to switch or toggle between **desktop** and **tablet mode** views.

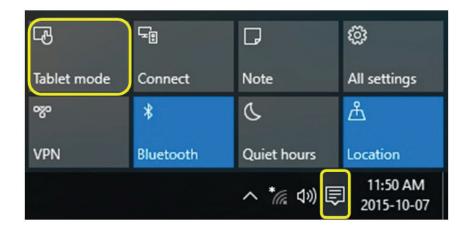

Tablet mode allows you to navigate easily using touch gestures without a mouse or keyboard.

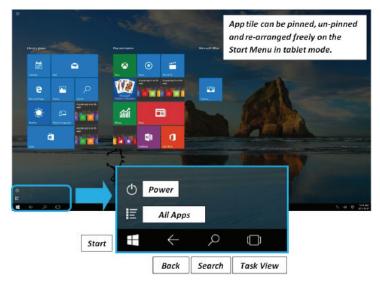

When using your device in **tablet mode**, the desktop fades away and everything goes into full screen. Apps will open and stay completely expanded. You'll see a new **Start menu** that covers the entire screen just like the Metro UI in Windows 8/8.1.

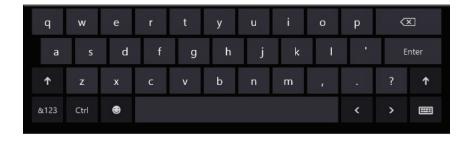

**Tablet mode** also brings up an on-screen keyboard automatically when you need to type, so a physical keyboard is not required.

#### **OVERVIEW | WI-FI SETUP**

Wi-Fi Setup:

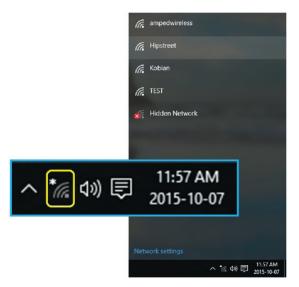

Connecting your Windows 10 device to the internet is quick and simple. You can set up the connection without needing to open contol panel or system settings.

1. Tap/Click the **Network** icon at the bottom right side of the screen.

# **OVERVIEW | WI-FI SETUP**

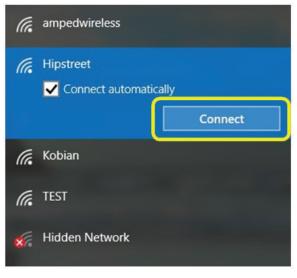

2. Select the wireless network you want to connect to, then tap/click Connect.

#### **OVERVIEW | WI-FI SETUP**

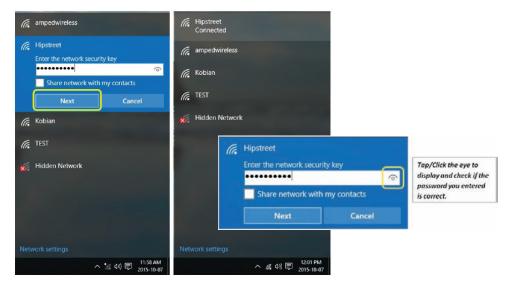

Enter the wireless password, and tap/click Next to complete the configuration process.

(Note: If there are issues connecting, check the internet router settings and the password entered, then repeat the steps above.)

Date / Time Setup:

The date and time is automatically adjusted when your device is connected to the internet. If you need to correct the date/time on your device, you can configure the device to set the date/time automatically according to your time zone.

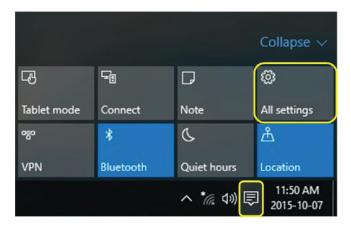

1. Open Action Center and select All settings.

(Note: If using touch gestures, you can Swipe Left from the right side of the screen.)

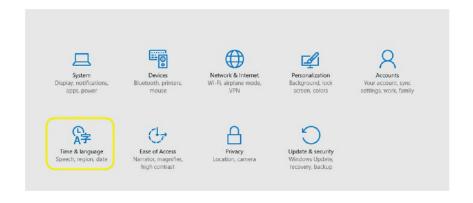

2.Tap/Click **Time & language** from the menu to enter date and time settings.

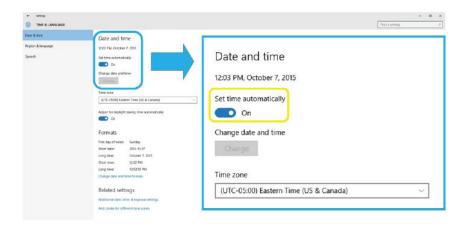

3. Toggle the Switch Off then On to set the date and time automatically.

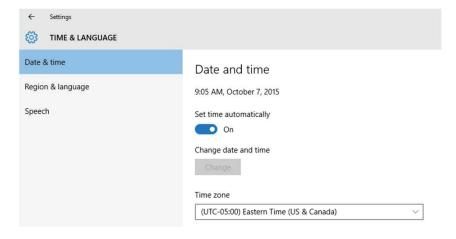

(Note: Check if you are successfully connected to the internet and if the correct time zone is set, then reboot your device if necessary for the system to update the date/time.)

Browsing The Web:

**Microsoft Edge** is the new default web browser on your Windows 10 device. It has a new interface designed for both tablets and PCs, meaning you only see one version of the application whether it is opened in either **tablet** or **destkop** modes.

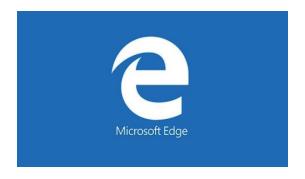

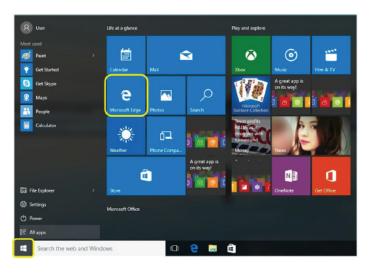

To launch **Edge** in **desktop view**, open the **Start** menu then tap/click **Microsoft Edge**. (Note: A shortcut for Edge is pinned to the Start Menu by default.)

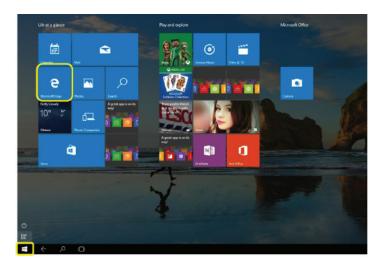

To launch **Edge** in **tablet mode**, bring up the **Start** menu then tap/click the **Edge** tile. (Note: The tile for Edge is pinned to the Start menu by default.)

Alternately, you can open the application from **All Apps** either in **desktop** or **tablet mode**.

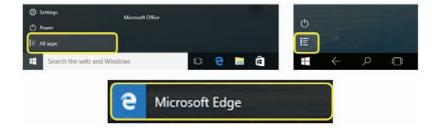

The browser comes with many new features, improved security, and a cleaner look that allows for more space for displaying web content.

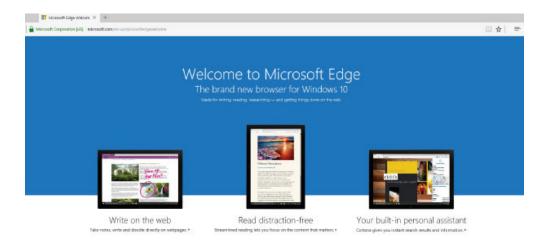

The combined search and address bar, lets you visit the web quicker and easier.

You can visit a website by typing in its address, or by entering keywords in the search for relevant pages, or articles.

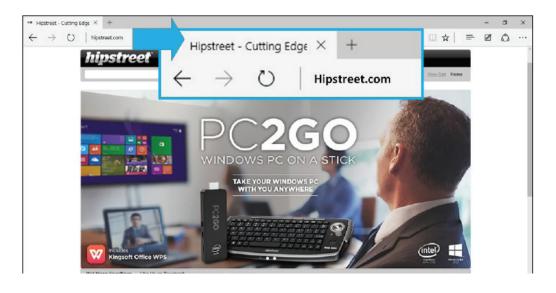

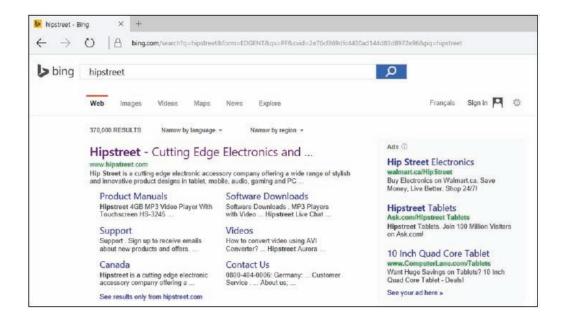

On the top left of the browser screen, you can tap/click + to open a new tab, and X to close it.

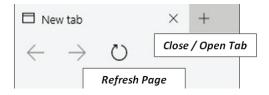

On the top right is where you'll find bookmarks, browsing history and other browser options.

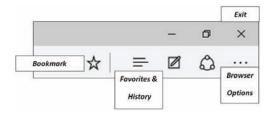

To close the browser, tap/click the  ${\bf X}$  at the top right corner of the browser screen, or swipe down from the top when using touch gesture in **tablet mode**.

If you like **Internet Explorer** and prefer to use that instead as it may be familiar, the web browser is still available on your Windows 10 device.

You can use the **Search** to find and launch it.

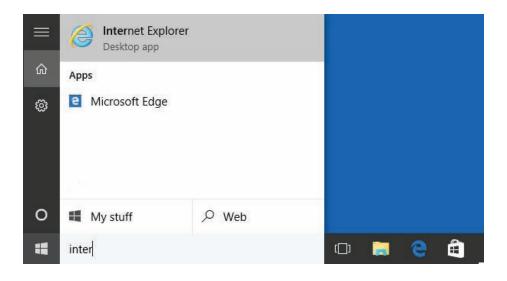

The Store is a place where you can find contents for your Windows 10 device. It offers Windows apps, games, movies, and music you can purchase or download for free right onto your device.

The Store is available and ready to be used after you've signed in with a Microsoft Account.

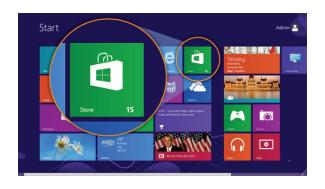

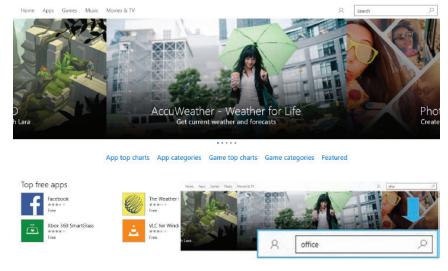

In the Store, you can browse through different categories to find contents or search for a specific item.

All content in the **Store** has its own page with publisher information, screenshots and user reviews. If you like the content you selected, just tap/click the **Free** button to download and/or install it on your device.

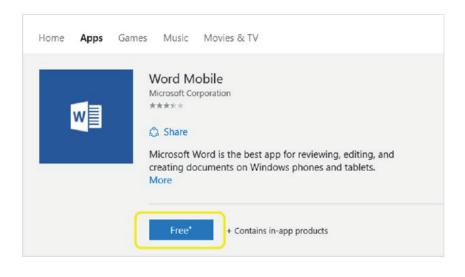

To puchase paid content, tap/click the price, and the **Store** will take you through a transaction process.

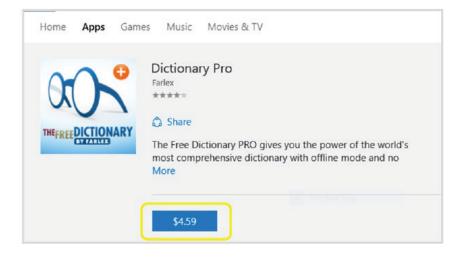

## **OVERVIEW | MORE HELP**

If you need more help with Windows 10, the **Get Started** app on your device is an useful tool. It lets you learn about the operating system, and guide you through some basic opeartions. You will find detailed instructions with slideshows and videos, as well as online resource to help you get started with Windows 10.

Simply type "Get Started" in the Search and launch the application, or tap/click Get Started in All Apps.

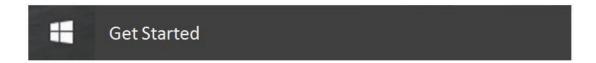

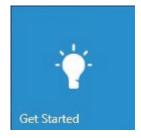

# **OVERVIEW | MORE HELP**

In the app, you will see several tabs on the left side, each one explaining a feature or function in Windows 10. Take the time to explore them all, and when you feel more confident with the basics, you can visit Microsofts' website to learn more advanced features of Windows 10.

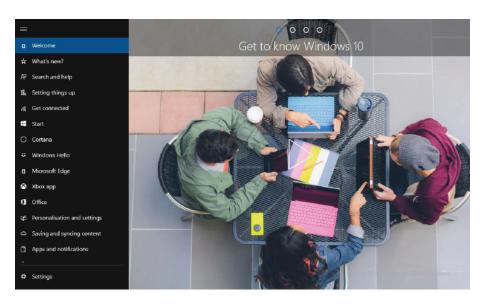

**OVERVIEW | MORE HELP** 

Thank you for using this quick start guide. We hope you find this information useful.

#### FCC WARNING

This device complies with part 15 of the FCC Rules. Operation is subject to the following two conditions: (1) This device may not cause harmful interference, and (2) this device must accept any interference received, including interference that may cause undesired operation.

**NOTE 1:** This equipment has been tested and found to comply with the limits for a Class C digital device, pursuant to part 15 of the FCC Rules. These limits are designed to provide reasonable protection against harmful interference in a residential installation. This equipment generates, uses and can radiate radio frequency energy and, if not installed and used in accordance with the instructions, may cause harmful interference to radio communications. However, there is no guarantee that interference will not occur in a particular installation. If this equipment does cause harmful interference to radio or television reception, which can be determined by turning the equipment off and on, the user is encouraged to try to correct the interference by one or more of the following measures:

- Reorient or relocate the receiving antenna.
- Increase the separation between the equipment and receiver.
- Connect the equipment into an outlet on a circuit different from that to which the receiver is connected.
- Consult the dealer or an experienced radio/TV technician for help.

**NOTE 2:** Any changes or modifications to this unit not expressly approved by the party responsible for compliance could void the user's authority to operate the equipment.

FCC RF Exposure information and Statement the SAR limit of USA (FCC) is 1.6W/kg averaged over one gram of tissue. Device type 14DTB1 (FCC ID: YH5-14DTB1) has also been tested against this SAR limit. SAR information on this and other pad can be viewed on-line at http://www.fcc.gov/oet/ea/fccid/. This device was tested for body operations with the back kept 0 mm ,To keep the device at least 0 mm away from your body to make sure the RF exposure level compliant or lower to the reported level.

#### PRODUCT AND BATTERY DISPOSAL

This product contains a built-in lithium battery and should not be disposed of in normal household waste. The battery in this device is not intended to be removed by the individual or end user. For disposal and recycling, please contact your local waste management authorities.

The recycling and processing of electronic waste will make a significant contribution towards helping protect the environment.

The cell within this product uses Lithium Ion technology.

The cell within this product uses Lithium Ion technology. The cell has a voltage rating of 3.7 V and a capacity of 10, 000 mAh, with an energy rating of 37Wh (Watt hours)

Warning: To reduce the risk of fire and burns; do not disassemble, crush, puncture, short external contacts, or dispose of in fire or water.

#### **CONTACT US**

If you encounter any difficulties with this product, please visit our website at www.hipstreet.com and review our support section or call us. Our representatives are ready to help you with any questions about your product. We can guide you through connections, first-time use, or any of the features. Just give us a call or send us an email.

North America 1-888-456-2426

UK 0800-051-8330

Netherlands 0800-404-0006

Germany 0800-180-7686

Monday through Friday: 8:30am - 5:00pm

Email: support@hipstreet.com

We want you to start enjoying your product right away!

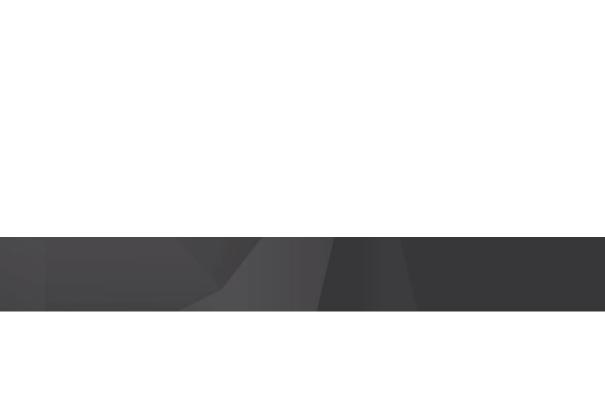